# **Dimensions Acute**

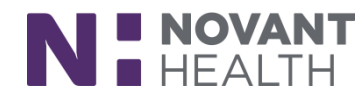

## Tips & Tricks

## **Providers Ordering a Lumens Appointment**

Lumens is an Epic application created for endoscopic specialties. The first step in using Lumens is ordering an appointment request (as opposed to a case request) when placing your pre-procedure order set. Lumens workflow is beneficial for stand-alone procedures done in an endo suite as well as those you ordered as an appointment in conjunction with a surgical case done in the OR scheduled by a case request.

#### **When Is a Lumens Appointment Used Rather than a Case Request?**

Endoscopic procedures, when done as part of an OR procedure only require the request for the scope within that OR procedure's case request and will not pull in the structured reporting that a free standing Lumens procedure appointment order will.

### **Open the Correct Activity**

For an **ambulatory patient** you are sending for an outpatient endo procedure, use Prep For Case.

For an **inpatien**t, open the patient from the patient list (or schedule in the event these patients already have a case scheduled) and use your pre-procedure navigator.

### **Completing the Lumens Order within the Pre-Procedure Order Set**

Work through the navigator top to bottom as you wish.

If using Prep for Case, when you reach the bottom ORDERS FOR CASE topic, **fill in the Destination Facility and Close that section**.

**Find your Order Sets section and search for your preprocedure order set** (examples are colonoscopy, bronchoscopy, egd).

**Open Order Set(s)**.

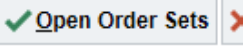

If you need a case request, the order is still there for you. Today, however*,* **look for and select the Lumens order(s)**. These Lumens orders are your appointment orders. (Screenshot below)

#### **Not sure which procedures can be Lumens appointments?**

More procedures may be included in the list of Lumens appointments in the future. Here is an easy way to find the latest list.

Once you are logged in as a surgeon/proceduralist, find "Additional Orders" and search using "LUME" . The list of procedures available will show under "During Visit Procedures". Use your preproc order set to order, however.

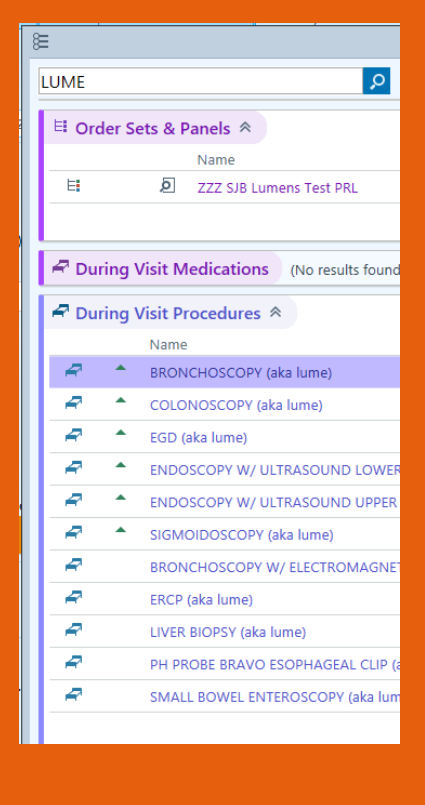

## **Dimensions Acute**

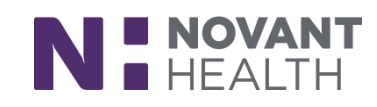

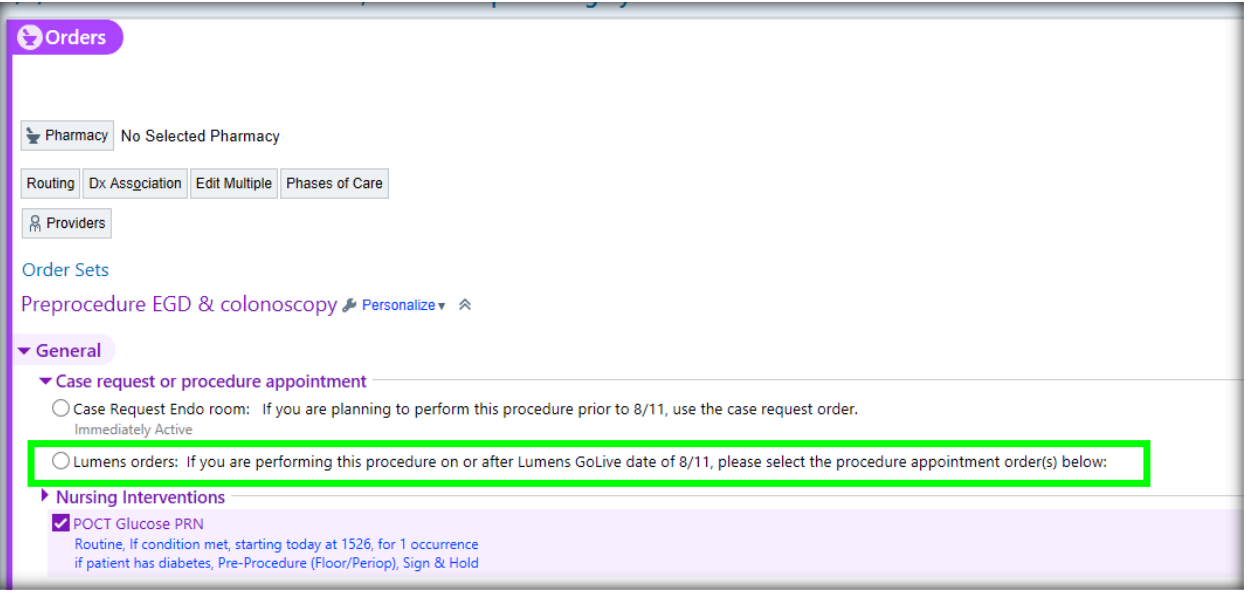

**Fill in all the information you can**. Each appointment requires the pre-op diagnosis and the Procedure Location.

#### **Use the magnifying glass if you need help with your possible locations.**

**Place any special needs you are aware of in the free text fields**. If you expect to take biopsies, for instance, put that information here—you don't need a special order. And you will be able to change the order and document what special items were needed as you write your postprocedure report. Your documentation is what, in the end, will determine charges since you encounter different needs during the procedure.

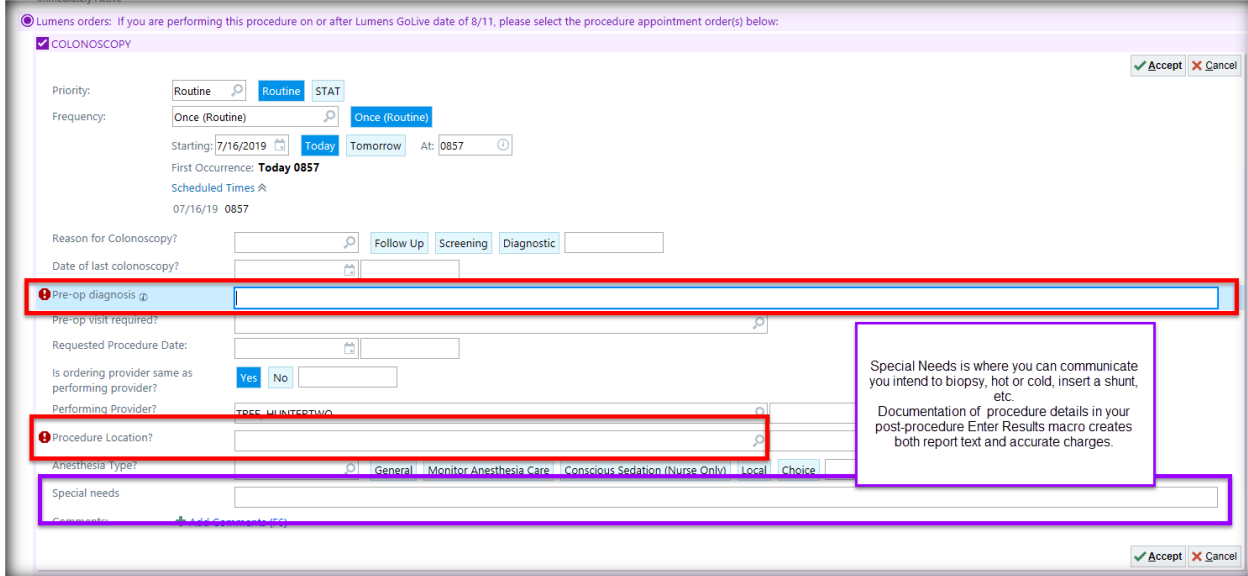

*Accept* the Lumens Order.

Continue through the preprocedure order set and *Sign Orders.*